## **Follow the instructions below to link your CM/ECF and PACER accounts**

- 1. Make sure that you are logged out of PACER completely and close your browser.
- 2. Open your browser and go to the CM/ECF website of the court where you are registered.
- 3. Click the **CM/ECF Document Filing System** link. At the login screen, log in with your upgraded PACER account credentials.
- 4. Click **Link my filer account to my PACER account**.

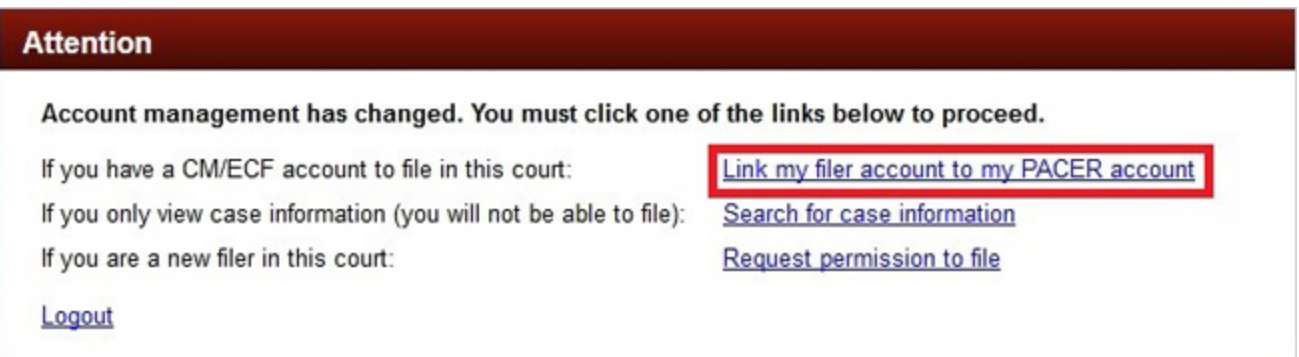

5. Enter your old e-filing CM/ECF login and password to link your accounts.

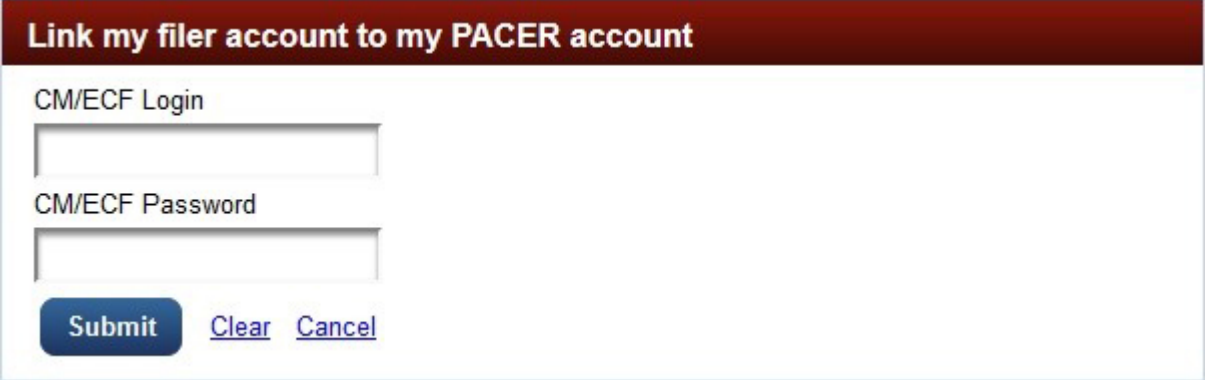

6. If successful, your CM/ECF e-filing account will now be linked to your upgraded PACER account and you will see the following screen.

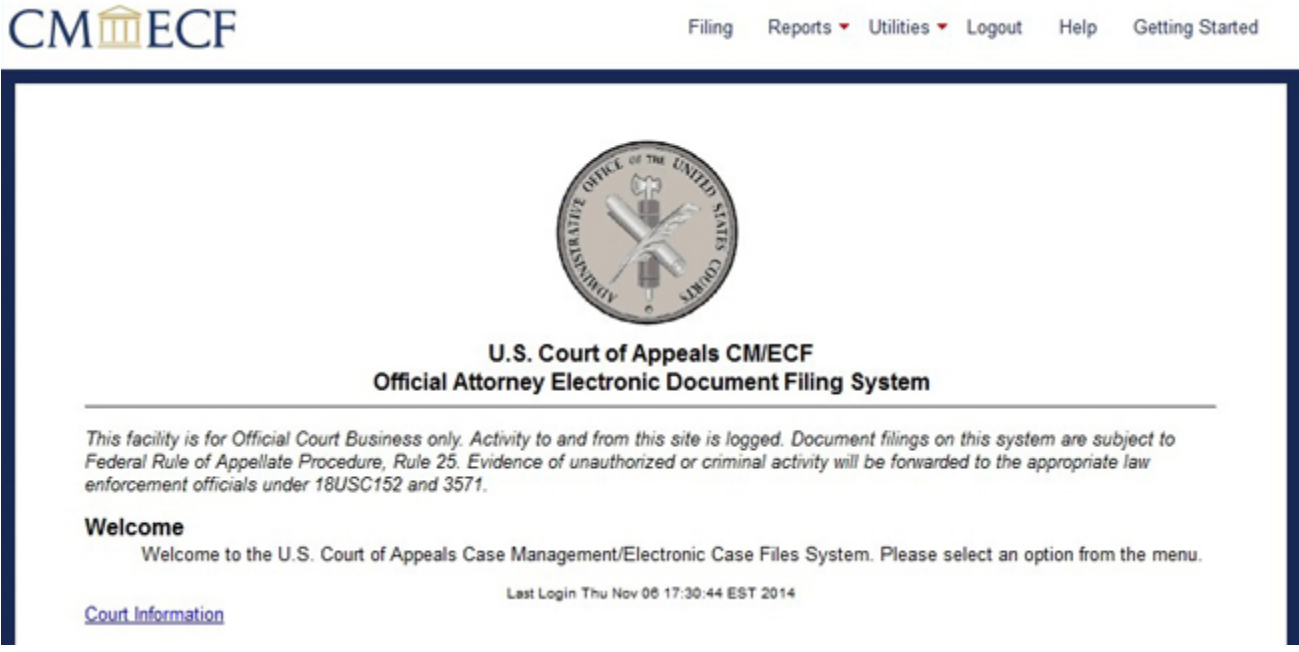

From this point forward, use your upgraded PACER account credentials to log in to file and/or view case information in any NextGen CM/ECF court.

If the linking process failed, please try again. Make sure your username is all lowercase.

**NOTE:** If you are linking for someone else, be sure you know whose accounts you are linking because this process cannot be undone once you click Submit.